## **Das Minecraft-Server-Buch**

Bearbeitet von Timothy L. Warner

1. Auflage 2015. Taschenbuch. XI. Paperback ISBN 978 3 86490 334 2 Format (B x L): 16,5 x 24 cm

Weitere Fachgebiete > EDV, Informatik > EDV, Informatik: Allgemeines, Moderne Kommunikation > Internetspiele, Computerspiele

Zu Inhaltsverzeichnis

schnell und portofrei erhältlich bei

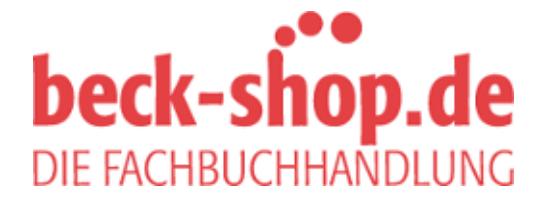

Die Online-Fachbuchhandlung beck-shop.de ist spezialisiert auf Fachbücher, insbesondere Recht, Steuern und Wirtschaft. Im Sortiment finden Sie alle Medien (Bücher, Zeitschriften, CDs, eBooks, etc.) aller Verlage. Ergänzt wird das Programm durch Services wie Neuerscheinungsdienst oder Zusammenstellungen von Büchern zu Sonderpreisen. Der Shop führt mehr als 8 Millionen Produkte.

"Normale Menschen denken, wenn etwas nicht kaputt ist, muss es nicht repariert werden. Ingenieure glauben dagegen, wenn etwas nicht kaputt ist, verfügt es noch nicht über genug Features "

-Scott Adams, Zeichner von Dilbert

# Einen Vanilla-Minecraft-Server aufsetzen

In diesem Kapitel lernst du:

- u was die Programmiersprache Java mit Minecraft zu tun hat,
- vie du den Vanilla-Server unter Windows und OS X einrichtest,
- wie du erste Konfigurationsaufgaben auf dem Server ausführst,
- wo du Vanilla-Online-Server im Internet findest.

In diesem Kapitel machen wir uns die Hände schmutzig, indem wir den Mojang-eigenen "Vanilla"-Minecraft-Server installieren und konfigurieren. Obwohl du mit großer Wahrscheinlichkeit schon bald auf andere Server wie CraftBukkit für maximale Flexibilität ausweichen wirst, solltest du mit einem Vanilla-Server beginnen, da die zugrunde liegenden Konzepte dieselben sind. Also lass uns gleich ohne Umschweife loslegen!

## Das Java Runtime Environment vorbereiten

Die Windows- und OS-X-Versionen von Minecraft sind in Java geschrieben. Java ist eine beliebte Programmiersprache zur Entwicklung von Desktop- und browserbasierten Apps.

Um eine Java-Desktop-Applikation wie Minecraft starten zu können, muss unter Windows oder OS X das Java Runtime Environment (JRE) installiert sein. JRE kontrolliert das Verhalten des Minecraft-Clients und -Servers.

Zum Zeitpunkt der Drucklegung war Minecraft 1.8.8 die aktuelle Version. Minecraft benötigt mindestens Java 6 Release 45 für den Betrieb.

### **TIPP**

Viele Menschen lernen das Programmieren, indem sie mit Java Mods für Minecraft schreiben. Wenn du an der Minecraft-Programmierung interessiert bist, solltest du einen Blick in das Buch Programmieren lernen mit Minecraft Plugins (ISBN:978-3864902208) werfen, das ebenfalls im dpunkt.verlag erschienen ist.

### Java-Version prüfen (Windows)

Mit folgenden Schritten findest du auf Windows-Computern heraus, ob das JRE installiert ist:

- 1. Drücke Windows+R, um den Dialog Ausführen zu öffnen.
- 2. In das Feld Öffnen gibst du cmd ein, gefolgt von der Eingabetaste.
- 3. Nun öffnet sich das Kommandozeilen-Interface, wo du java -version eingibst und mit der Eingabetaste bestätigst. Ist Java installiert, erscheinen weitere Infos zur installierten Version (Bild 2.1). Erscheint dagegen eine Fehlermeldung, ist Java nicht installiert und du solltest meinen Anweisungen zum Herunterladen von Java folgen.

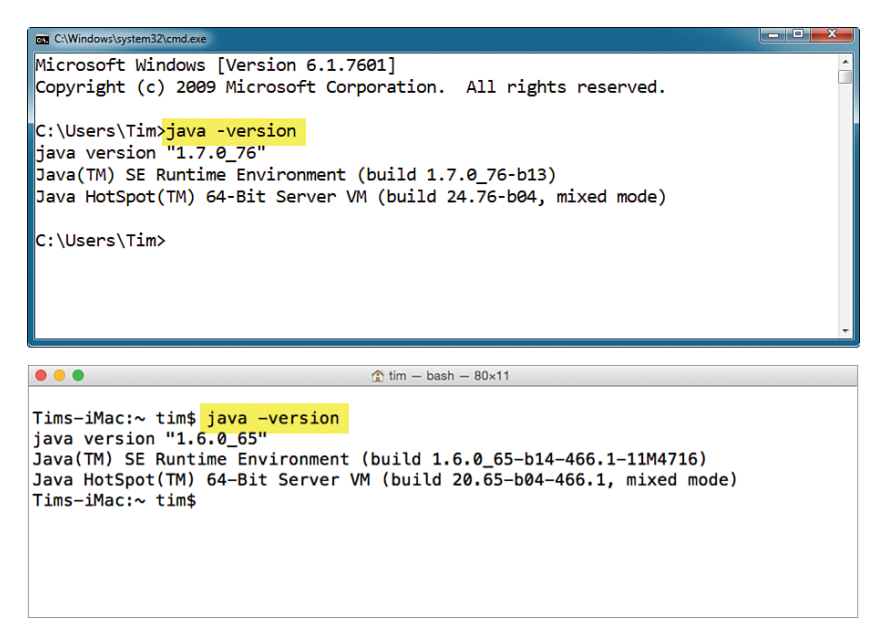

Der obere Screenshot zeigt Windows 7, der unter OS X Yosemite. **BILD 2.1** In beiden Fällen ist Java auf dem System installiert und verfügbar.

## Java-Version prüfen (OS X)

Führe folgende Schritte durch, um die Java-Installation auf deinem Mac zu prüfen:

- 1. Drücke Cmd+Leertaste, um die Suche zu öffnen.
- 2. Gib in der Suche terminal ein und drücke die Eingabetaste.
- 3. Im Terminal gibst du java -version ein, gefolgt von der Eingabetaste. Im Beispielbild 2.1 siehst du die Anzeige der installierten Version. Standardmäßig ist unter OS X kein Java mehr installiert und Apple rät zur Installation direkt von Oracle unter https://support.apple.com/de-de/HT204036.

## Das JRE herunterladen und installieren

Wenn das JRE nicht oder in einer veralteten Version installiert ist, gib im Webbrowser http://www.java.com ein und lade die aktuelle Version herunter. Die Java-Website erkennt dein Betriebssystem und bietet dir die passende Installationssoftware an.

Windows-Anwender können nach der Installation das Problem bekommen, dass der Befehl java -version eine Fehlermeldung ausgibt. Starte in diesem Fall deinen Computer neu und versuche es nochmal. Besteht das Problem weiterhin, gehe vor wie folgt, um Windows den Speicherort der Java-Dateien mitzuteilen:

- 1. Drücke Windows+R, um den Dialog Ausführen zu öffnen.
- 2. Gib control sysdm.cpl ein, gefolgt von der Eingabetaste. Daraufhin erscheint der Dialog für die Systemeigenschaften auf dem Bildschirm.
- 3. Klicke auf den Reiter Erweitert und im Fenster unten rechts auf die Schaltfläche Umgebungsvariablen.
- 4. In der Liste Systemvariablen scrollst du so weit nach unten, bis du auf Path stößt. Wähle diese Zeile aus und klicke auf Bearbeiten.
- 5. Im Dialog Systemvariable bearbeiten setzt du den Cursor an das Ende des Eintrags und gibst ein Semikolon (;) ein, gefolgt vom Pfad des JRE-Programmverzeichnisses (ohne Leerzeichen dazwischen). In den meisten Fällen sieht der richtige Pfad so aus:

### C:\ProgramData\Oracle\Java\javapath

Dabei handelt es sich um einen symbolischen Link auf die richtige Java-Version  $(1.8.60).$ 

Diesen Workflow zeige ich dir in Bild 2.2. Klicke auf OK, um alle Dialoge zu schließen, öffne eine neue Kommandozeile und gib java -version ein, um sicherzustellen, dass die neue Umgebungsvariable korrekt funktioniert.

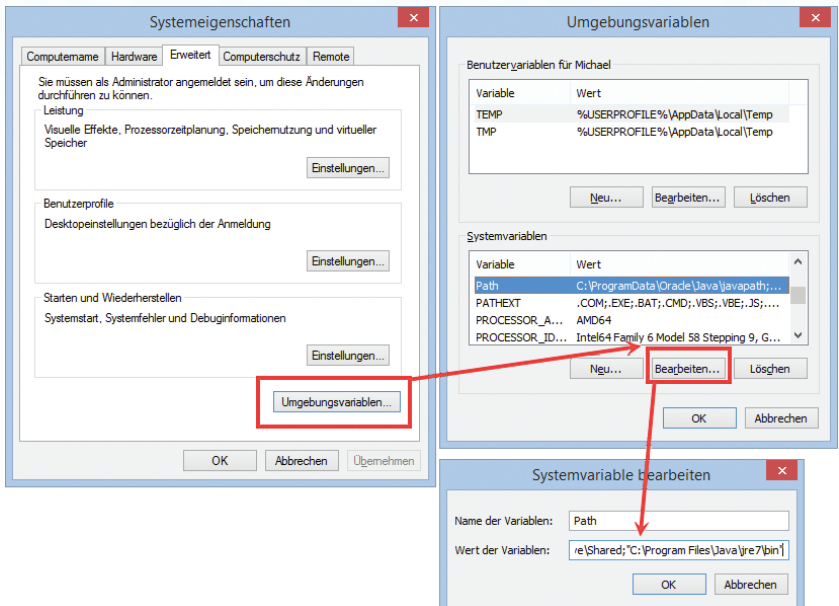

**BER 9.4** 

BILD 2.2 Das Hinzufügen von Java zum Suchpfad von Windows ist eine Qual. Doch es lohnt sich, da Minecraft dann endlich korrekt funktioniert.

Puh! Das war kein Vergnügen. Ich hoffe, dass Microsoft als neuer Besitzer von Mojang endlich die Client-Umgebung von Minecraft besser ins System einbindet. Wie ein großer YouTuber einst bemerkte: "Für so etwas hat niemand Zeit!"

## Den Minecraft-Server installieren

Unser Ziel in diesem Kapitel ist die Einrichtung des von Mojang bereitgestellten Minecraft-Servers. Die Multiplayer-Community von Minecraft bezeichnet den Mojang-Server als "vanilla", da es sich um einen stabilen, aber komplett generischen Minecraft-Server handelt. Was bedeutet das für uns? Die wichtigste Einschränkung besteht darin, dass sich der Vanilla-Minecraft-Server nicht modifizieren lässt. Das ist ein vernichtendes Gegenargument für alle Administratoren, die ihren Server mit erweiterter Funktionalität ausstatten möchten - etwa Tools gegen Griefing oder eigene Ressourcen.

Doch der Vanilla-Server bietet auch Vorteile:

- Der Server funktioniert mit den neuesten Releases des Minecraft-Client. Dadurch kommst du in den Genuss aller Bugfixes und neuen Features.
- Da der Vanilla-Server von Mojang/Microsoft unterstützt wird, ist er bedeutend stabiler als die alternativen Minecraft-Server der Community.

Doch keine Angst - wir werden unseren neuen Vanilla-Server nicht im Internet öffentlich machen, sondern den Zugriff auf das lokale Netzwerk beschränken. Dabei

gehe ich davon aus, dass du den Server auf einem privaten Windows- oder Mac-Computer einrichtest, der über Wi-Fi oder Ethernet mit dem Web verbunden ist.

## Die Installation unter Windows

750

Bevor es an die Schritt-für-Schritt-Anleitung geht, hier ein Überblick über die nachfolgenden Aktionen:

- Wir sammeln alle unsere Minecraft-Server-Dateien in einem einzigen, leicht zu findenden Verzeichnis auf der Festplatte.
- Wir verfassen ein einfaches Script zum unkomplizierten Starten des Servers.

Verstanden? Sehr gut - lass uns loslegen!

## **FOLGE MIR!**

### **Installation eines Minecraft-Servers unter Windows**

Führe nun folgende Schritte zur Installation durch. Wenn du einen Mac verwendest, kannst du direkt zum Abschnitt "Die Installation unter Mac OS X" vorblättern.

- 1. Drücke Windows+R, um den Dialog Ausführen aufzurufen.
- 2. Gib in das Öffnen-Feld c: ein und drücke die Eingabetaste, um ein Windows-Explorer-Fenster zu erhalten.
- 3. Führe einen Rechtsklick in einen freien Bereich aus und wähle im Kontextmenü die Option Neu > Ordner. Im Beispiel bezeichne ich den Ordner als meserver, doch es steht dir wie überall im Buch frei, einen eigenen Namen zu wählen.
- 4. Öffne den Webbrowser und navigiere zu Minecraft.net. Logge dich mit deinen Kontodaten ein, bevor du auf Download klickst.
- 5. Im unteren Bereich der Download-Seite findet sich die Multiplayer-Sektion, in der du die Datei Minecraft server. jar auswählst. Wichtig: Mojang bietet sowohl ein Java-Archiv (. jar) als auch einen Windows Installer (. exe) an. Meiner Erfahrung nach lässt sich die native Java-Version viel leichter installieren.
- 6. Verschiebe die heruntergeladene . jar-Datei in den Ordner C: \mcserver. Achte darauf, dass die Dateiendungen angezeigt werden, um nicht aus versehen die . exe-Datei zu verschieben. Wie das geht, steht im Tipp "Wie man Dateiendungen anzeigen lässt".
- 7. Um die Sache weiter zu vereinfachen, benennst du die Datei in minecraft-server.jar um (Achtung: Bindestrich "-" statt Unterstrich "\_"!), indem du kurz auf den Dateinamen klickst, die Änderungen vornimmst und mit der Eingabetaste bestätigst.
- 8. Nun erzeugst du ein Start-Script du wirst gleich verstehen, warum dies nötig ist. Für den Moment öffnest du Windows Notepad und speicherst eine Datei mit der Bezeichnung start.txt im Ordner C: \mcserver.

9. Füge nun deiner Datei start. txt folgenden Code hinzu. Dabei darfst du keine Leerzeichen oder Zeilenumbrüche verwenden:

 $\times$  M  $\pm$  G M A  $\leq$  6

java -Xmx1024M -Xms1024M -jar minecraft-server.jar pause

10. Es ist von größter Bedeutung, dass sich das Script start. txt zusammen mit der Datei minecraft-server.jar im Verzeichnis C: \mcserver befindet. Schließe nun den Editor und benenne die Datei start.txt in start.cmd um, indem du einen Rechtsklick darauf ausführst und Umbenennen wählst. Bestätige den nachfolgenden Warnhinweis und du hast eine Textdatei in ein ausführbares Script verwandelt. Ziemlich cool, oder?

Im Zuge der Umbenennung sollte sich das Dokument-Icon in ein kleines Fenster mit Zahnrädern verwandelt haben, wie in Bild 2.3 zu sehen ist. Bild 2.3 ist auch gut geeignet zum Abgleich mit deiner Konfiguration, um zu sehen, dass du soweit alles richtig gemacht hast.

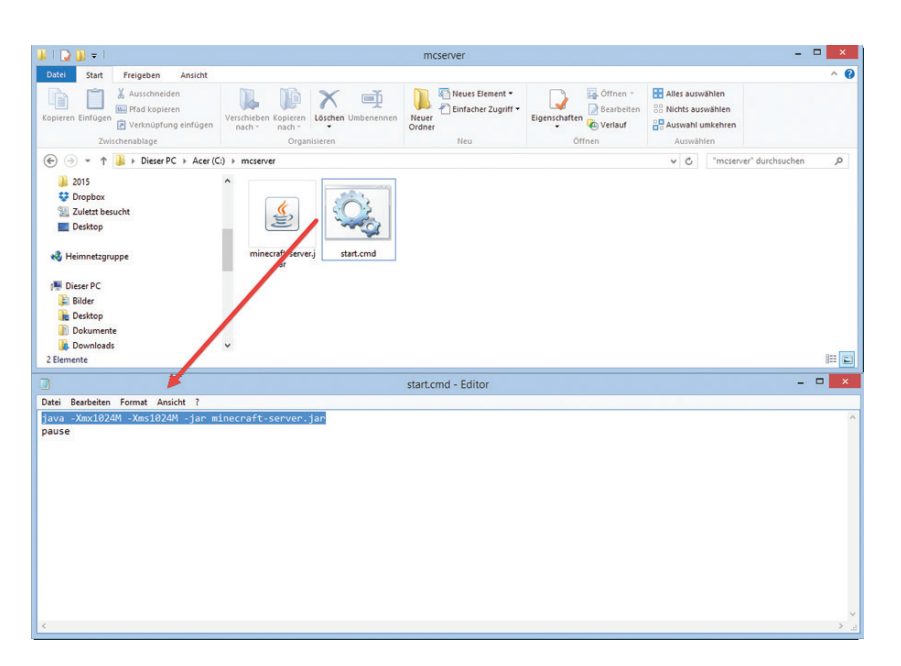

Unsere Windows-basierte Vanilla-Minecraft-Server-**BILD 2.3** Installationsumgebung

## **TIPP**

#### Wie man Dateiendungen anzeigen lässt

Standardmäßig blendet Windows die Dateiendung mit drei Buchstaben aus, anhand derer sich die Zugehörigkeit zu bestimmten Programmen ermitteln lässt. Als Minecraft-Server-Administratoren müssen wir die Anzeige dieser Suffixe aktivieren.

In der Windows-Systemsteuerung wählst du unter Ansicht und Darstellung die Ordneroptionen und entfernst unter Ansicht das Häkchen neben Erweiterungen bei bekannten Dateitypen ausblenden.

In OS X öffnest du den Finder per Klick auf den Desktop-Hintergrund und öffnest im Menü die Finder-Einstellungen. Im Dialog aktivierst du unter Erweitert die Option Alle Datenamensuffixe einblenden. Die entsprechenden Dialogboxen für Windows und Mac siehst du in Bild 2.4.

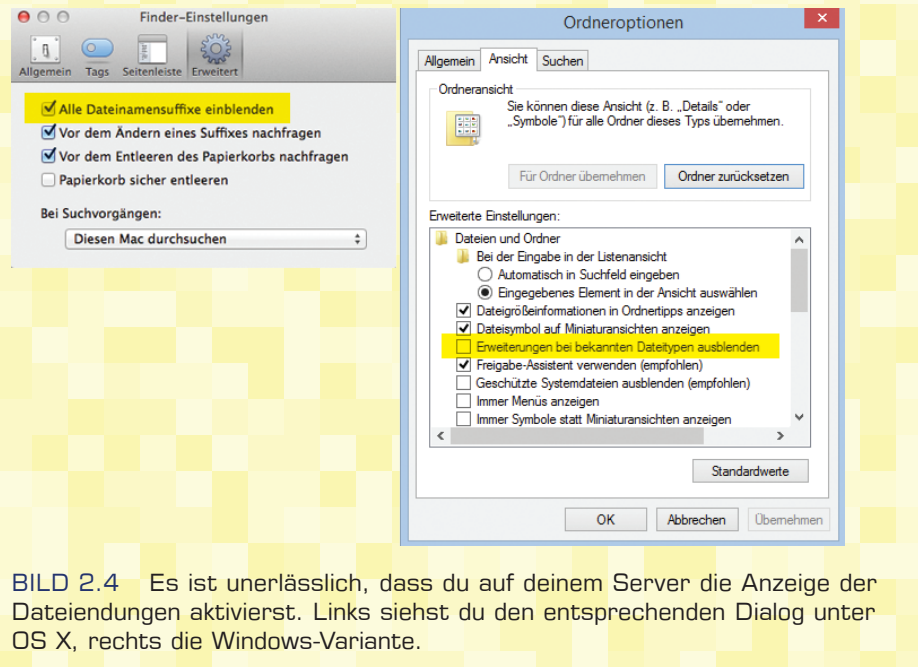

Führe dir bitte die Windows-Anleitung zu Gemüte, falls nötig.

## Die Installation unter OS X

Nun führen wir dieselben Schritte in der Apple-Umgebung durch.

## **FOLGE MIR!**

### **Installation eines Minecraft-Servers unter OS X**

Führe auf dem Mac folgende Schritte durch, um den Server zu installieren. Auch wenn du schon eine Installation unter Windows getätigt hat, kannst du nachfolgend ein oder zwei Dinge über die Besonderheiten des Apple-Betriebssystems lernen. Ich selbst verwende OS X Yosemite, doch der Vorgang sollte für jede OS-X-Version identisch sein.

- 1. Öffne im Finder das Menü Gehe zu und wähle Benutzerordner. Wir erzeugen unseren Serverordner innerhalb des Benutzerordners.
- 2. Klicke im Benutzerordner mit der rechten Maustaste und wähle aus dem Popup-Menü Neuer Ordner. Gib dem Ordner den Namen mcserver.
- 3. Öffne den Webbrowser und navigiere zu Minecraft.net. Logge dich mit deinen Kontodaten ein und lade die . jar-Datei des Minecraft-Servers herunter. Detaillierte Anweisungen hierzu habe ich im Windows-Abschnitt gegeben. Solltest du es noch nicht getan haben, schalte die Anzeige der Dateisuffixe ein, wie im Tipp "Wie man Dateiendungen anzeigen lässt" beschrieben. Die Anzeige der Dateiendungen im Finder wird extrem hilfreich sein, das kann ich garantieren.
- 4. Öffne den Ordner Downloads (oder den Ordner, in den du die . jar-Datei gepackt hast) und verschiebe die Datei in den Ordner meserver. Wo du schon dabei bist, benenne die . jar-Datei in minecraft-server. jar um, wodurch Schreibfehler vermieden werden. Du benennst eine Datei um, indem du einen Linksklick auf den Dateinamen ausführst, bis dieser hervorgehoben wird, den neuen Namen eingibst und mit der Eingabetaste bestätigst.
- 5. Öffne TextEdit (dazu drücke ich normalerweise Cmd+Leertaste, gebe textedit ein und bestätige mit der Eingabetaste) und speichere eine neue Datei namens start im Ordner moserver. Stelle sicher, dass du die Datei lokal speicherst und nicht in der iCloud!
- 6. Füge der neuen Datei start folgenden Code hinzu:

```
#!/bin/bash
cd \sqrt{5} (dirname \sqrt{50''}) "
exec java -Xms1G -Xmx1G -jar minecraft-server.jar
```
Die Bedeutung dieser Kommandos lernst du schon bald, tippe sie für den Moment einfach nur ab. Schließe die Datei nach der Bearbeitung.

7. Um den Mac wissen zu lassen, dass es sich um ein ausführbares Script handelt, müssen wir nun die Dateiendung ändern. Führe zwei langsame Linksklicks auf die originale Dateiendung aus, lösche die alte und gib stattdessen. command ein. OS X gibt eine Warnmeldung aus, die du bestätigst, woraufhin die Datei start.command heißt und über ein spezielles Icon verfügt (Bild 2.5).

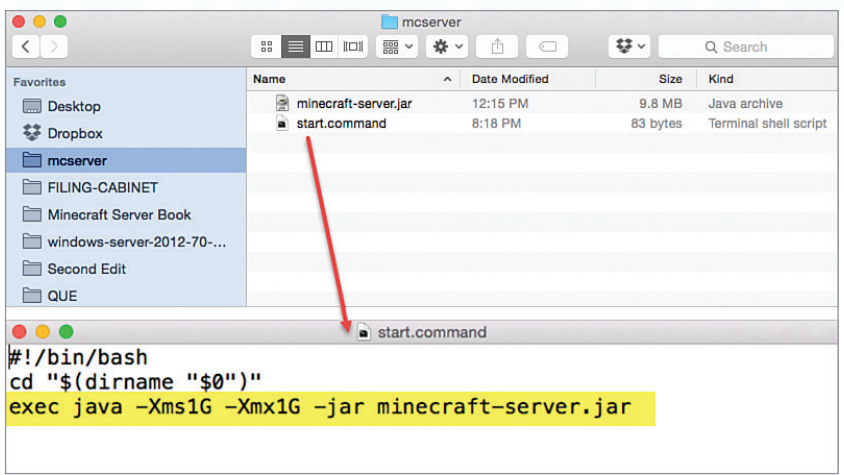

**BILD 2.5** Unsere Serverumgebung unter Mac OS X

8. Nun sind wir fast fertig. So schön sich OS X auch präsentiert, sobald du die auf Hochglanz polierte Oberfläche verlässt und zu den UNIX-Wurzeln des Betriebssystems vordringst, wird die Sache zunehmend komplizierter. Zusätzlich zur Änderung der Dateiendung des Scripts müssen wir OS X direkt mitteilen, dass wir die Datei ausführen möchten, statt nur den Quellcode angezeigt zu bekommen.

Klicke dazu im Finder auf Go > Utilities und führe einen Doppelklick auf die App Terminal aus.

9. Terminal sollte dich zu deinem Home-Ordner befördern. Um zum Ordner mcserver zu wechseln, verwendest du folgenden Befehl:

```
cd mcserver
```
10. In UNIX/Linux/OS X verwenden wir den Befehl chmod zum Ändern von Dateiberechtigungen. Gib folgende Zeile gefolgt von der Eingabetaste ein:

```
chmod a+x start.command
```
## TIPP

Nach meiner Erfahrung als Programmierer entstehen die meisten Fehler durch simple typografische Falscheingaben (im Fachjargon "Typos"). Ich merke dies an, damit du bei einem Fehlstart des Start-Scripts für den Server nicht gleich die Geduld verlierst und erst einmal die Datei auf korrekte Schreibweisen prüfst. Nimm dabei jeden einzelnen Buchstaben unter die Lupe – die Chancen stehen gut, dass du einfach nur einen Unter- statt eines Trennstrichs oder "Minecruft" statt "Minecraft" eingegeben hast.

## Intermezzo ... deine Laborumgebung

Nachfolgend ein paar Worte über die Windows- oder Mac-Hardware, die du für dieses Experiment mit dem Vanilla-Minecraft-Server einsetzt. Sicherlich hast du geprüft, ob dein Computer die minimalen Systemanforderungen für den Client erfüllt, doch wie sieht es mit dem Server aus?

**TAP 9.4** 

Der Arbeitsspeicher ist jene Systemkomponente, die den größten Einfluss auf die Serverperformance hat. Je mehr Spieler sich in deinen Server einloggen, desto stärker wirkt sich fehlendes RAM auf die Performance aus. Da wir uns jedoch lediglich in einer Testphase befinden, kann auch ein bis zu fünf Jahre alter Computer diese Aufgabe problemlos erfüllen.

Als Faustregel für den Moment gilt: Wenn sich eine bis drei Personen in einer geteilten Spielwelt befinden, sollte der Server über 1 GByte freien Arbeitsspeicher verfügen.

## Eine weitere Minecraft-Lizenz kaufen – im Ernst?

Zunächst einmal solltest du wissen, dass du mit den 19,95 Euro, die du an Mojang (ich meine Microsoft, ich gewöhne mich einfach nicht daran ...) gezahlt hast, keinerlei Eigentumsrechte an der Software erworben hast. Du hast schlicht eine Lizenz zum Spielen für eine Person erworben.

Zweitens empfehle ich dir den Kauf einer weiteren Minecraft-Lizenz, wenn du ernsthaft lernen willst, wie man Server aufsetzt und betreibt. Warum? Ganz einfach: Wie sonst willst du die Operator-Funktionen und die Spielwelt testen, wenn nicht mindestens zwei "Spieler" anwesend sind?

Nun, da diese Punkte klar sind, können wir uns den interessanteren Dingen zuwenden: dem Starten deines neuen Vanilla-Minecraft-Serversl

## **INFO**

#### Der Begriff "Vanilla"

"Vanilla" steht im englischen Sprachraum für "einfach", "gewöhnlich", "ohne Extras" – eben wie schlichtes Vanilleeis. In Bezug auf den von Mojang/Microsoft angebotenen Vanilla-Minecraft-Server bedeutet dies, dass der Server nicht modifiziert, erweitert oder sonst wie verändert werden kann.

## **Start und Erstkonfiguration**

Nun ist es an der Zeit, deinen Vanilla-Minecraft-Server zu starten! Doppelklicke dazu je nach verwendetem Betriebssystem die Datei start. cmd oder start. command. Lasse den Ordner moserver dabei geöffnet, um zu sehen, was nun passiert:

- Ein Unterordner und einige neue Dateien erscheinen im Ordner.
- Der Server wird angehalten.

Keine Panik! Dieses Verhalten ist beim ersten Start völlig normal. Auf meinem Mac erhielt ich nach dem ersten Start im Terminal-Fenster folgende Nachricht:

### You need to agree to the EULA in order to run the server. Go to eula.txt for more info

Dieselbe Nachricht siehst du auch im Kommandozeilen-Interface von Windows. Wie bei jeder kommerziellen Computersoftware, musst du auch bei Minecraft der Endbenutzervereinbarung (engl. EULA) zustimmen. Die neueste und schönste Version der Minecraft-Server-EULA kannst du auf der Mojang-Website einsehen:

https://account.mojang.com/documents/minecraft\_eula

Jede Minecraft-Installation enthält darüber hinaus eine lokalisierte Datei namens eula.txt. Führe einen Doppelklick darauf, finde die Zeile

### eula=false

und ändere false in true. Speichere und schließe die Datei - fertig!

### Die Serverkonfigurationsdateien verstehen

Nachfolgend ein Blick auf das Startup-Script, das wir zuvor verfasst haben. Die wichtigste Codezeile sowohl unter Windows als auch OS X ist folgende:

### java -Xmx1024M -Xms1024M -jar minecraft-server.jar

Die Bedeutung der einzelnen Bestandteile:

- **Java:** Ruft das Java Runtime Environment (JRE) auf.
- Xmx: Gibt das Maximum an RAM an, auf das der Minecraft-Server zugreifen kann.
- Xms: Gibt die Anfangsgröße des dem Server zugewiesenen Speichers an.
- **Jar:** Verweist das JRE auf eine bestimmte Java-Archivdatei (jar).
- minecraft-server.jar: die Programmdatei des Minecraft-Servers

Wenn du deine Startup-Scripte zum Bearbeiten öffnen möchstest, klicke mit der rechten Maustaste auf den Dateinamen und wähle Bearbeiten (Windows) bzw. **Öffnen mit** (OS X). Danach kannst du den gewünschten Editor auswählen - jeder Texteditor funktioniert. Microsoft Word oder andere vollwertige Textverarbeitungsprogramme solltest du nicht verwenden, da sie ungewünschte Daten in die Konfigurationsdateien schreiben könnten.

Mojang empfiehlt statische Speicherzuteilung, also identische Werte für Xms und Xmx. Dadurch wird die Last, die JRE beim Ausführen von Minecraft verursacht, reduziert. Zum Testen reicht 1 GByte RAM. Weniger RAM würde ich nicht empfehlen - wenn dein Computer solch arge Speicherprobleme hat, solltest du einen anderen für den Serverbetrieb in Erwägung ziehen.

Nachdem du nun die EULA akzeptiert hast, klicke das Script erneut doppelt an. Nun tut sich viel mehr im Ordner meserver als zuvor und die Konsole des Minecraft-Servers (Bild 2.6) erscheint auf dem Bildschirm.

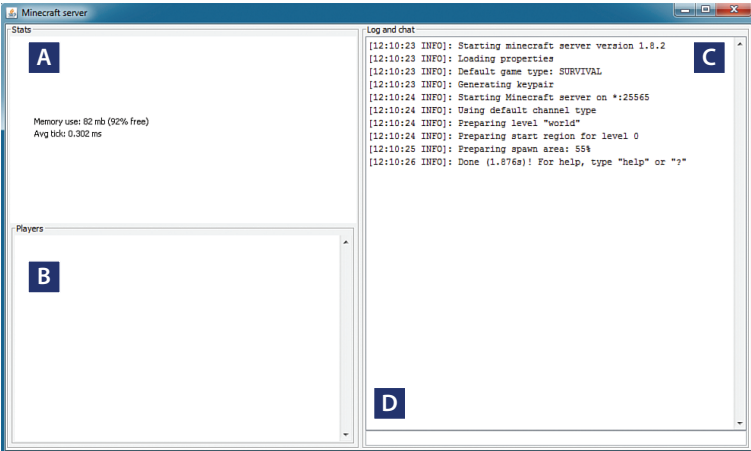

BILD 2.6 Die Konsole des Vanilla-Minecraft-Servers. Nachfolgend eine kurze Übersicht über die Aufteilung des Fensters.

- A: Anzeige des aktuellen Speicherverbrauchs des Servers sowie der Prozentsatz des freien Speichers
- B: Eine Liste mit Spielern und OPs, die in die Spielwelt eingeloggt sind
- C: Detaillierte Statusmeldungen und Feedback auf deine Konsolenbefehle
- D: Eingabefeld für Konsolenbefehle

Bild 2.7 zeigt den Ordner maserver mit allen erforderlichen Dateien. Auf der nächsten Seite findest du eine kurze Beschreibung der Dateien.

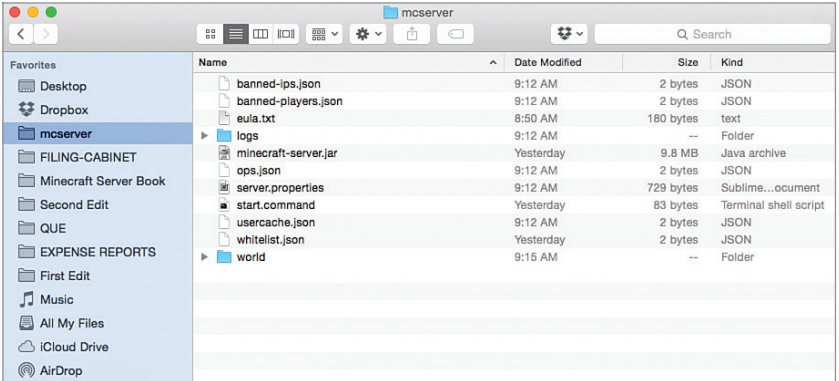

**BILD 2.7** Diese Dateien ergeben einen voll funktionsfähigen Vanilla-Minecraft-Server.

- banned-ips.json: enthält die IP-Adressen von Spielern, die vom Server gebannt wurden
- banned-players.json: enthält die Benutzernamen von gebannten Spielern
- 1 logs: In diesem Ordner werden interne Servernachrichten gespeichert.
- pps.json: eine Liste der Benutzerkonten mit Operator (OP)-Privilegien
- server.properties: die Hauptkonfigurationsdatei, mit der du die Spielwelt anpassen kannst
- usercache. json: reserviert einen Speicherpuffer für Spieler, die schon einmal eingeloggt waren, um die nächsten Logins schneller durchzuführen
- whitelist.json: enthält Benutzernamen von Spielern, die explizit dem Server beitreten dürfen
- vor1d: Dieser Ordner enthält alle Bestandteile der Spielwelt.

### **INFO**

#### Kennst, du JSON?

Wie du sicher schon bemerkt hast, nutzt der Vanilla-Minecraft-Server den Dateityp. i son zum Speichern seiner Konfigurationsdaten. JavaScript Object Notation, oder kurz JSON (ausgesprochen "Dscheyson"), ist ein simples, schlankes Format zur Beschreibung strukturierter Daten. JSON-Dateien sind sozusagen Mini-Datenbankdateien. JSON-Dateien lassen sich mit jedem Texteditor bearbeiten und die Syntax ist nicht kryptisch.

### Die Minecraft-Serverkonsole

Am besten lernst du die Konsole kennen, indem du direkt mit ihr experimentierst.

## **FOLGE MIR!**

### Mit dem Vanilla-Minecraft-Server vertraut werden

Um die nachfolgenden Schritte nachzuvollziehen, sollte der Minecraft-Server neben einem Client auf demselben Computer laufen.

1. Zunächst fragen wir den Minecraft-Server nach Hilfe zu den Befehlen, indem wir Folgendes eingeben und wie bei allen Befehlen mit der Eingabetaste bestätigen:

#### $/$ help

Du solltest folgende Antwort erhalten:

--- Showing help page 1 of 9 (/help <page>) ---

Daraus wird ersichtlich, dass uns der Server noch acht weitere Hilfeseiten präsentieren kann. Betrachte diese mit folgenden Kommandos:

 $/help$  2  $/help$  3

und so weiter.

Mit der Zeit wirst du mit diesen Serverbefehlen sehr vertraut sein.

2. Als Nächstes müssen wir sicherstellen, dass unser Minecraft-Nutzer über OP-Privilegien auf dem Server verfügt. Gib folgende Anfrage ein, wobei du <username> mit deinem Minecraft-Benutzernamen ersetzt:

#### /op <username>

Die Antwort erhältst du im Log- und Chatbereich - in meinem Fall "Opped TechTrainerTim.". Beachte dass der Server Kontakt mit dem Internet aufnimmt, um den Benutzernamen auf Mojang.com zu überprüfen. Aus diesem Grund kann ich es nicht oft genug sagen, dass du eine legale Version verwenden solltest!

- 3. Starte deinen Minecraft-Client mit der neuesten Version und klicke im Startbildschirm auf Mehrspieler.
- 4. Im Mehrspielermenü klickst du auf Direkt verbinden, woraufhin der entsprechende Dialog aus Bild 2.8 erscheint.

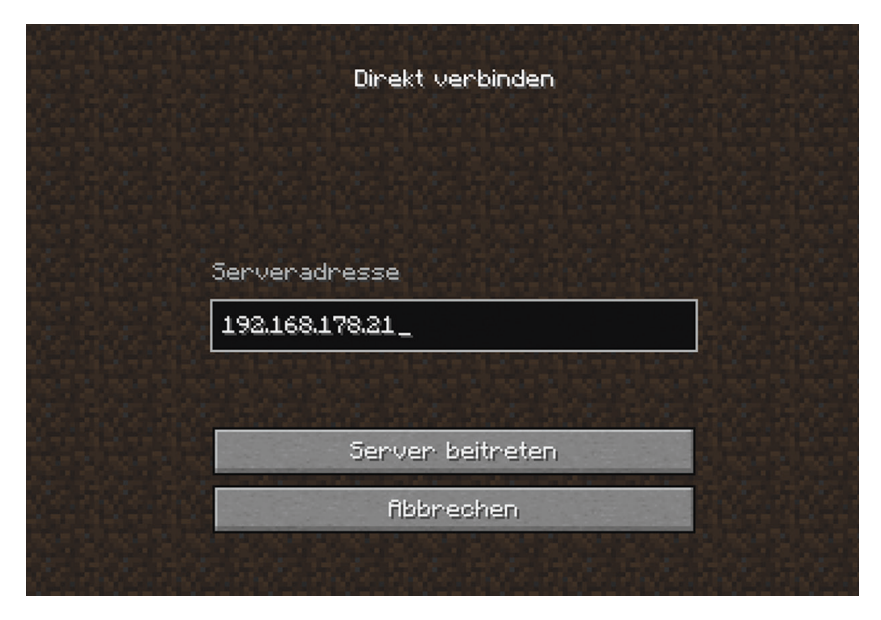

BILD 2.8 Der Dialog für eine direkte Verbindung

5. Nun musst du die IP-Adresse deines Computers ermitteln. Unter Windows öffnest du mit Windows+R und CMD ein Kommandozeilenfenster und gibst ipconfig ein. Halte nach einer Adresse Ausschau, die mit 192.168, 172.16 oder 10 beginnt. Tipp: Wenn du sowohl Client als auch Server auf dem gleichen Rechner verwendest, kannst du immer auch die 127.0.0.1 als Adresse eingeben. Auf dem Mac öffnest du ein Terminal-Fenster (schließe nicht das vom Minecraft-Server geöffnete Terminal-Fenster!) und gibst if config | grep "inet " ein. Halte Ausschau nach einer im vorigen Absatz beschriebenen IP-Adresse. In Bild 2.9 siehst du die IP-Adressen meiner Mac- und Windows-Computer.

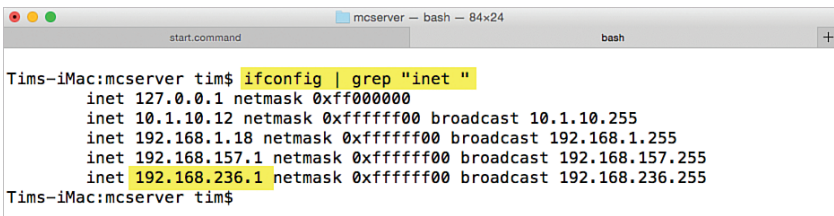

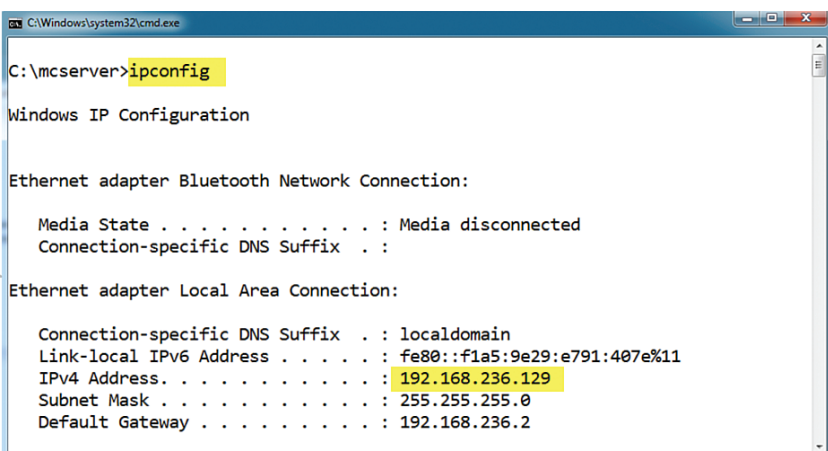

BILD 2.9 Um mit einem Server Kontakt aufnehmen zu können, musst du dessen IP-Adresse kennen

Sollte dein Computer wie meiner über mehrere IP-Adressen verfügen, musst du einige Adressen ausprobieren, bevor du auf die richtige stößt. Und keine Angst vor komplexen Befehlszeilen wie ifconfig auf dem Mac - alles Wissenswerte darüber lernst du später in diesem Buch.

6. Tippe nun die IP-Adresse deines Computers im Minecraft-Client in das Feld Serveradresse ein und bestätige mit der Eingabetaste. Du solltest nun direkt in der Spielwelt erscheinen.

7. Drücke Esc, um den Minecraft-Client zu pausieren, und kehre zur Serverkonsole zurück. Hier schickst du mit dem Befehl /say eine globale Servermitteilung ab:

/say "Welcome to my server!"

- 8. Wechsle schnell zum Client und prüfe, ob die Mitteilung angekommen ist. Solltest du sie verpasst haben, öffne mit T den Chatbereich. Wie die Nachricht aussieht, siehst du in Bild 2.10.
- 9. Da du über OP-Status verfügst, kannst du auch über den Client serverweite Mitteilungen absetzen. Öffne die Client-Konsole mit / und gib folgende Zeile ein:

```
/say "Hi from the Minecraft client!"
```
Wechsle zurück zur Serverkonsole und prüfe, ob die Nachricht angekommen ist.

10. Lass uns nun ein wenig mit den Tag- und Nachtzyklen von Minecraft herumspielen. Sowohl von der Server- als auch von der Client-Konsole aus lassen sich als OP Befehle eingeben. Beachte die Auswirkungen in der Spielwelt:

```
/time set 0/time set 18000
/time set 6000
/time set 12000
```
Diese Befehle setzen die Spielzeit auf (a) Morgendämmerung; (b) Mitternacht; (c) Mittag und (d) Abenddämmerung.

Wenn ich allein auf einem Server bin und experimentiere, setze ich die Zeit meist per /time set 6000 auf Mittag - schließlich möchte ich sehen, was ich tue!

11. Wenn es im Spiel zu regnen beginnt und du das als störend empfindest, kannst du den Himmel mit folgendem Befehl sofort wieder aufklaren lassen:

#### /toggledownfall

Der Befehl /togg1edownfa11 kann auch Niederschlag auslösen - etwa wenn deine Pflanzen dringend Wasser benötigen.

Natürlich kannst du die Tag-Nacht-Zyklen in Minecraft auch komplett deaktivieren, wenn dir danach ist:

### /gamerule doDaylightCycle false

12. Halte die Spielsession aktiv, wechsle zur Serverkonsole und halte den Server mit folgendem Befehl an:

#### /stop

Du siehst im Minecraft-Client einen Dialog wie in Bild 2.11, wenn der Server offline geht.

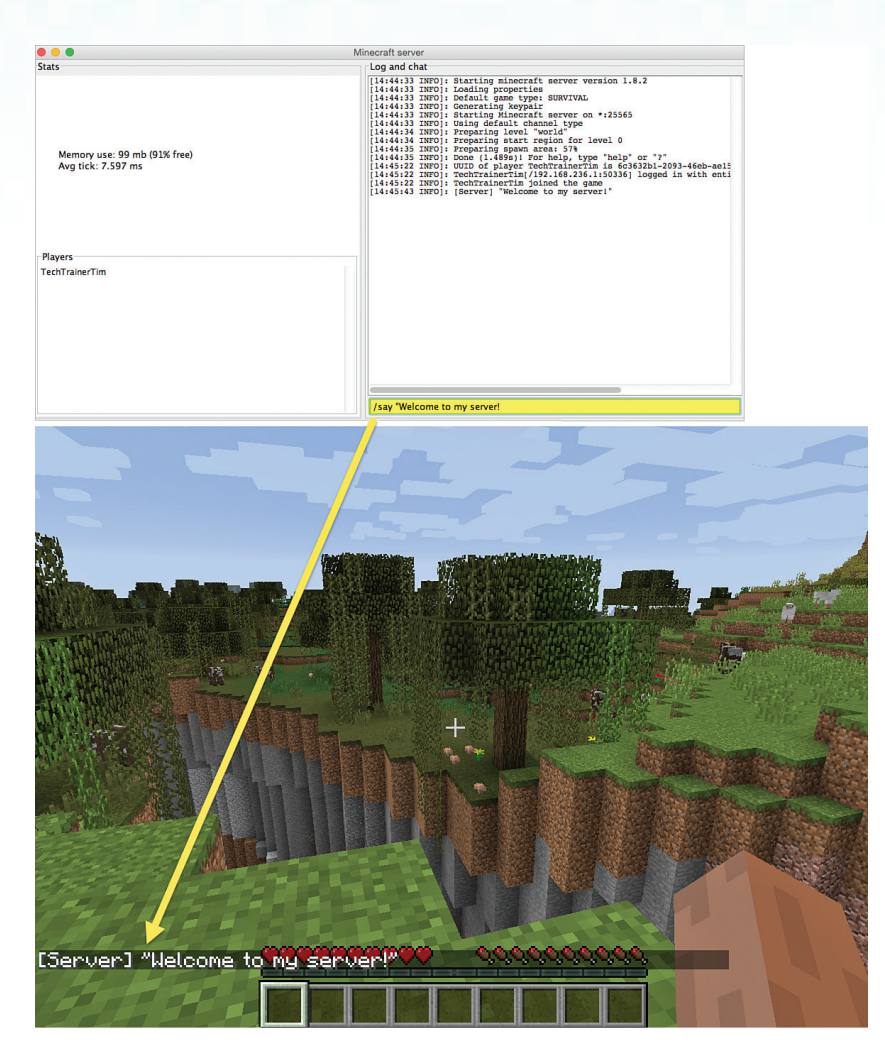

**UNACONICIONA** 

BILD 2.10 Wir schicken eine serverweite Mitteilung von der Serverkonsole aus (oben), woraufhin alle verbundenen Spieler diese in ihrem Client sehen (unten).

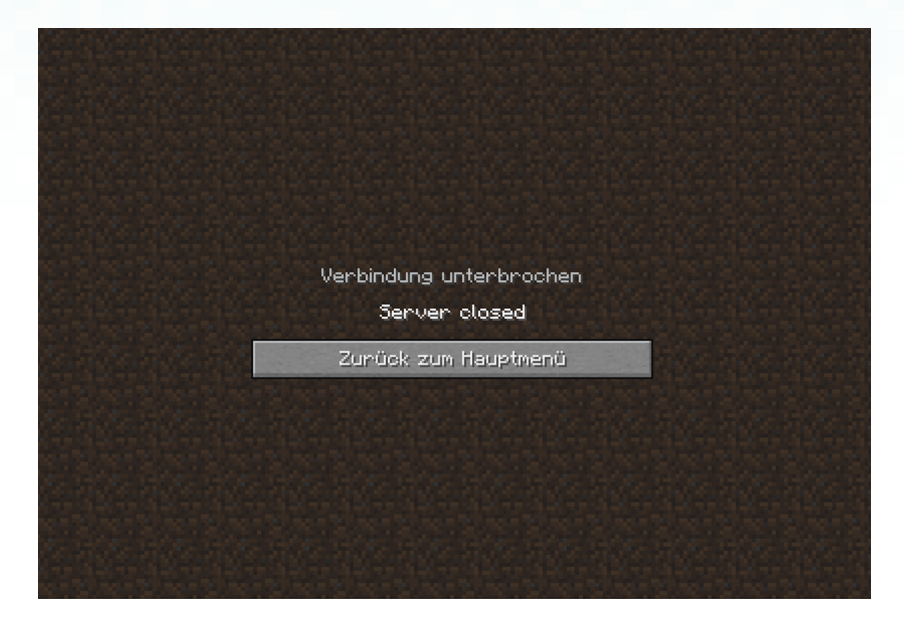

BILD 2.11 Diesen Bildschirm bekommen die Spieler zu sehen, wenn der Minecraft-Server, mit dem sie verbunden waren, heruntergefahren wurde.

## **ACHTUNG**

Vergiss nicht, den Server mit dem Befehl /stop korrekt herunterzufahren, wenn du nicht mehr spielst. Wenn der Server im ungenutzten Zustand aktiv bleibt, reduziert sich der verfügare Arbeitsspeicher für andere Aufgaben und es bleibt eine Hintertür für unerlaubte Verbindungen offen - selbst innerhalb deines Heimnetzes.

## Mehr als eine Serverinstanz betreiben

Du kannst mehrere Minecraft-Serverinstanzen auf demselben Computer laufen lassen. So kannst du beispielsweise deinen Spielern unterschiedliche Spielmodi zur Auswahl bieten. Jede Serverinstanz greift auf ihren eigenen, geschützten Speicherbereich zu und ist unabhängig von den anderen Instanzen. Natürlich muss dein Computer über die entsprechende Menge an RAM verfügen, um mehr als eine Instanz bewältigen zu können. Glaube mir - wenn sich die Zahl der eingeloggten Spieler erhöht, geht die Performance sukzessive in den Keller - viel extremer, als du vielleicht denkst

Nachfolgend in aller Kürze, wie du mehr als einen Vanilla-Minecraft-Server auf deinem Computer einrichtest:

- Erstelle zwei voneinander unabhängige mcserver-Ordner und gehe dabei so vor, wie weiter vorne im Buch beschrieben.
- Passe die Portweiterleitung für jeden Server an.

Sieh es so: Wenn dein Computer über eine IP-Adresse (z. B. 192.168.1.2) und zwei Minecraft-Server verfügt, wie können sich dann Spieler mit dem einen oder anderen Server verbinden, wenn sie beide auf derselben IP-Adresse liegen?

In aller Kürze (mehr dazu in Kapitel 4): Jeder Server muss über einen eigenen Port verfügen, der in der Datei server. properties eingetragen wird.

## **Vanilla-Server im Internet finden**

Nun weißt du, wie du einen Vanilla-Minecraft-Server in deinem eigenen, privaten Netzwerk aufsetzt und betreibst. Im Internet bilden Vanilla-Server jedoch die Minderheit, denn die meisten Serverbetreiber wollen/müssen ihre Server modifizieren, um sie besser an ihre Anforderungen anpassen zu können.

Nichtsdestotrotz kannst du Vanilla-Server auch im Internet finden, wenn du weißt, wo du suchen musst. So kannst du zum Beispiel auf der PC-Server-Seite des Minecraft-Forums (http://www.minecraftforum.net/forums/servers/pc-servers, Bild 2.12) mit dem Suchbegriff "vanilla" schnell fündig werden.

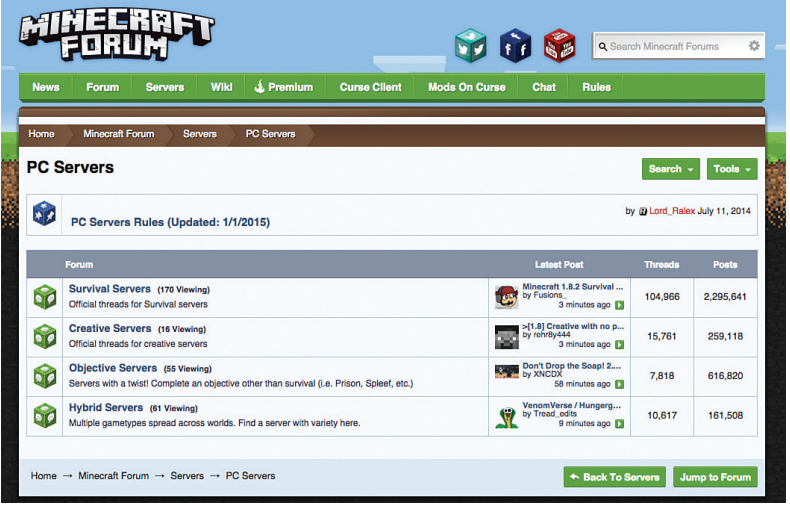

BILD 2.12 Das Minecraft-Forum hat einen Bereich für Minecraft-Online-Server reserviert - darunter finden sich auch Vanilla-Server. Was du wissen solltest: Vanilla-Server sind meist per Whitelist gegen unbekannte Spieler geschützt, da die Betreiber keine Mods gegen Griefing und schlechtes Benehmen installieren können.

-8

**BOR 9.** 

## **Zusammenfassung**

Wenn du dich erfolgreich durch all die Aufgaben in diesem Kapitel gearbeitet hast, möchte ich dir herzlich gratulieren - du bist nun auf dem richtigen Weg, ein geschickter Minecraft-Serveradministrator zu werden! Immerhin ist das Einrichten eines Servers keine täglich wiederkehrende Aufgabe.

Mit den alltäglichen Dingen der Serverwartung setzen wir uns im nächsten Kapitel auseinander. Da die beschriebenen Aufgaben in regelmäßigen Abständen erledigt werden müssen, solltest du dir die entsprechende Praxiserfahrung aneignen. Wir sehen uns im nächsten Kapitel!